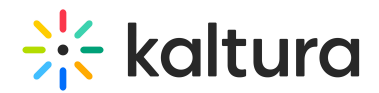

## Add Kaltura Media Gallery as a Course Tool

Last Modified on 06/23/2020 4:07 pm IDT

Faculty members or Blackboard administrators may add the Media Gallery as a Course Tool (see below) or as a Course [Content](https://knowledge.kaltura.com/help/add-media-gallery-as-a-course-content-tool) Tool.

1. In your course, click on the Books & Tools menu.

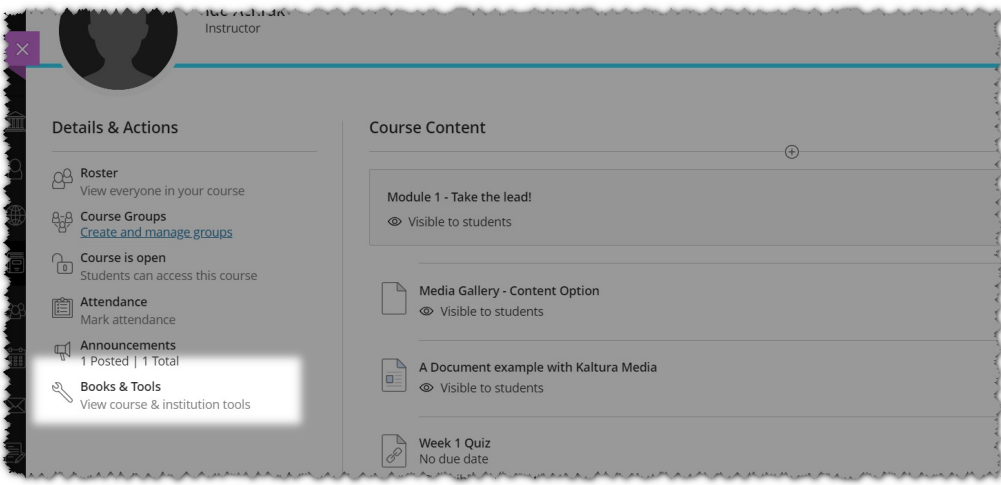

2. Locate the Kaltura Media Gallery. (The name may vary.)

## $\frac{1}{200}$  kaltura

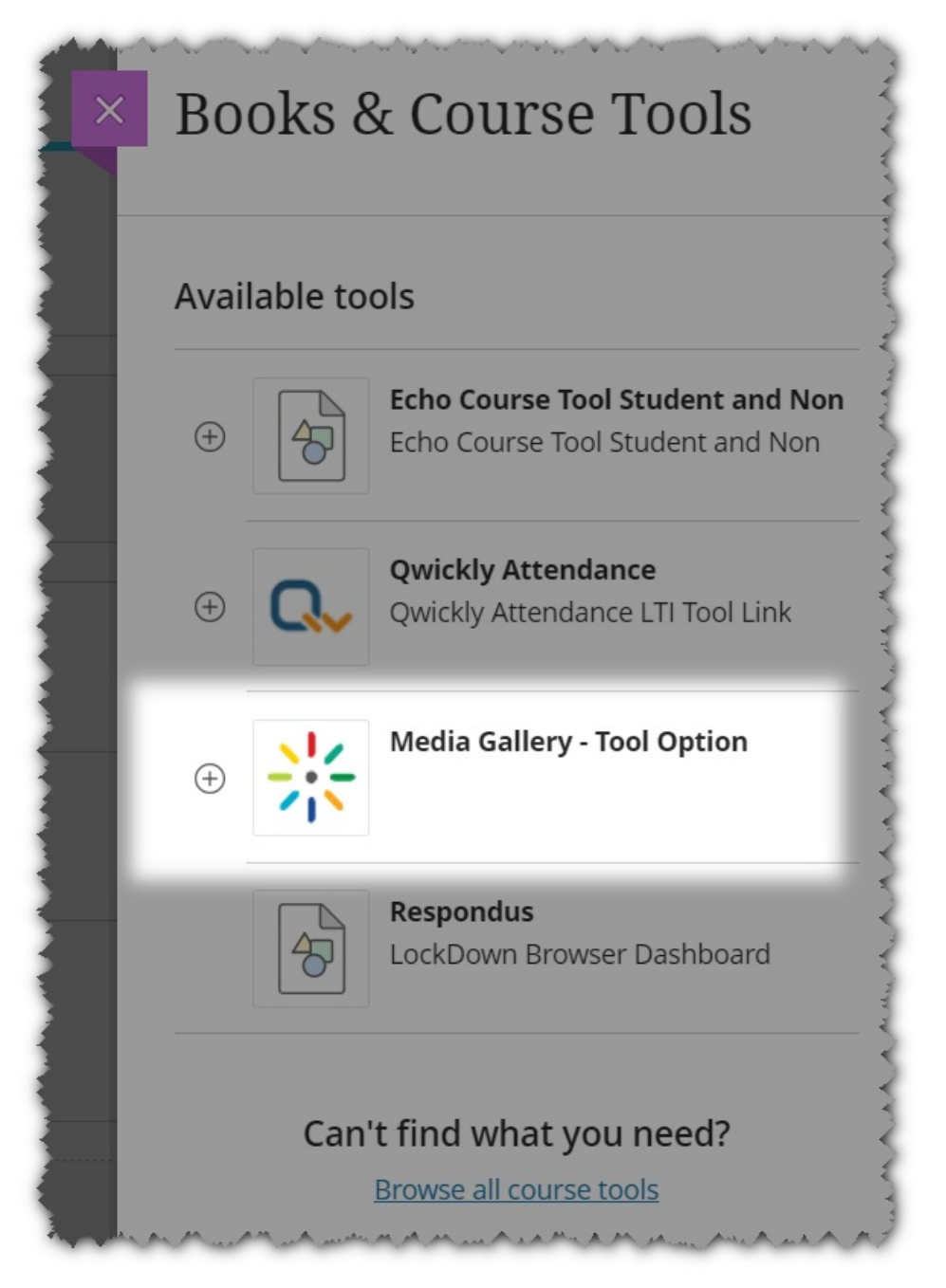

3. Click on the logo or the entire placement to launch the Media Gallery Tool directly from here.

You may see a small "+" (plus) sign next to the tool. The Plus sign indicates that your administrator has allowed access to the Media Gallery Tool for students as well. Click on the the plus sign to add the Media gallery directly to the course content page or notify your students that they can reach the Media Gallery from the Books & Tools menu.